# **Connecting to a WAGO Controller via Modbus (TCP)**

Connecting to a WAGO Controller via Modbus (TCP)

#### **Hardware**

- 1x WAGO fieldbus coupler 750-352/000-001
- 1x digital input terminal 750-401
- 1x digital output terminal 750-504
- 1x end terminal 750-600

## Requirements for the WAGO controller

- Assign the IP address (for example with the tool WAGO Ethernet Settings).
- Activate Modbus protocol (TCP) (for example with the tool WAGO Ethernet Settings Protocol).
- Get the manual for the fieldbus coupler.

## Requirements for CODESYS

• Create a standard project and define your device (for example CODESYS Control Win V3).

Scan the network and select the device.

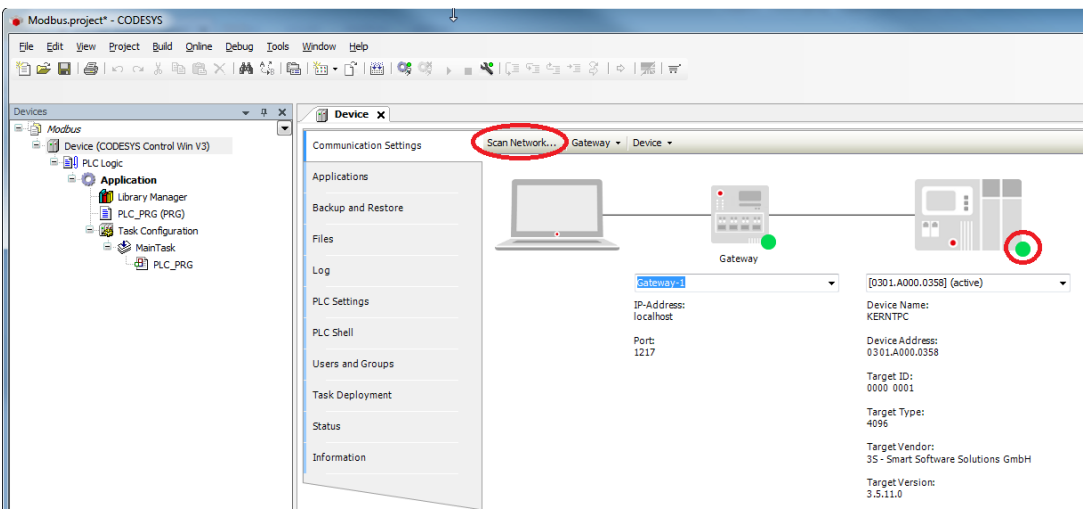

• In the device tree, add an *Ethernet adapter*, a Modbus\_TCP\_Master, and a Modbus\_TCP\_Slave.

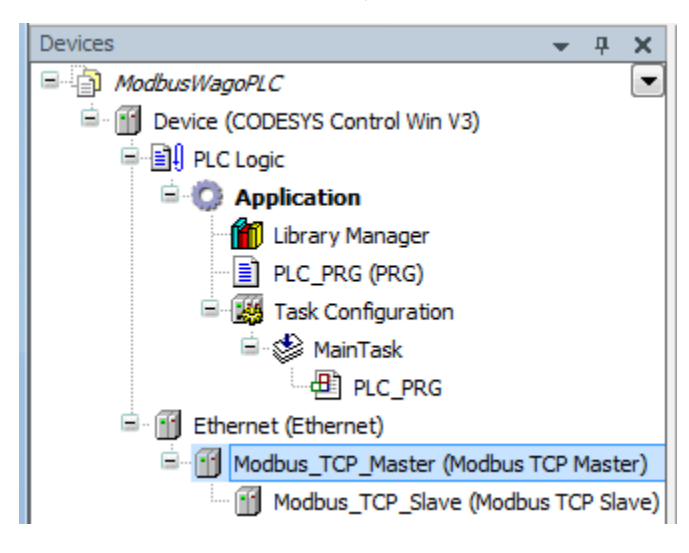

Settings on the Ethernet adapter

#### **Tab General**

Define the network interface to be used.

If a target system is not defined yet, then the error message "Gateway not configured" is displayed.Λ

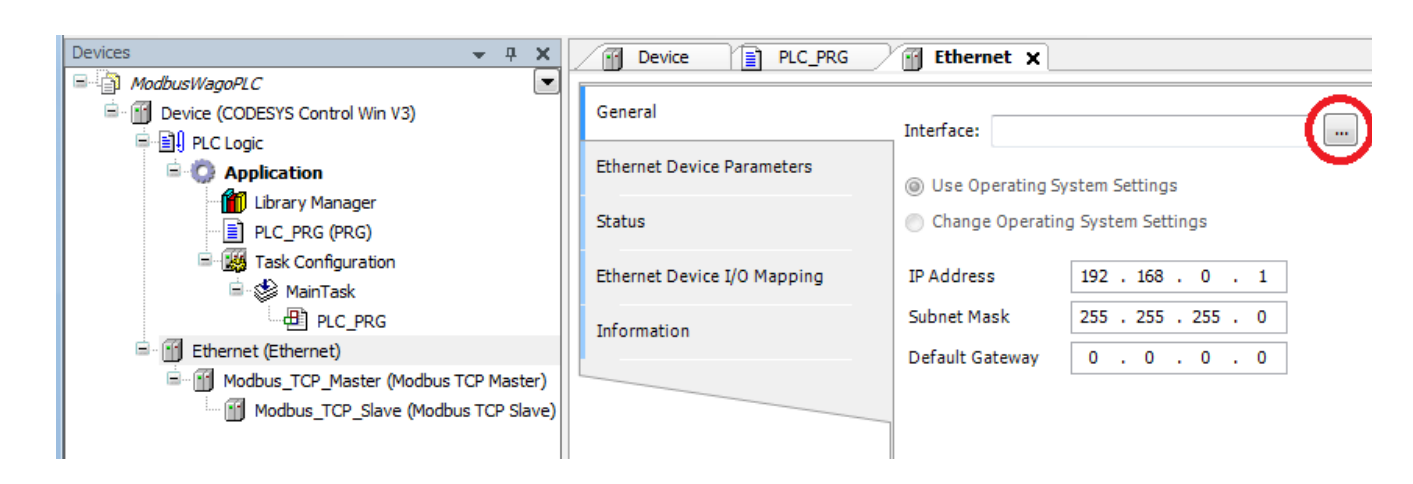

## Settings on Modbus\_TCP\_Master

#### **Tab General**

Activate the automatic establishment of a connection after interruption.

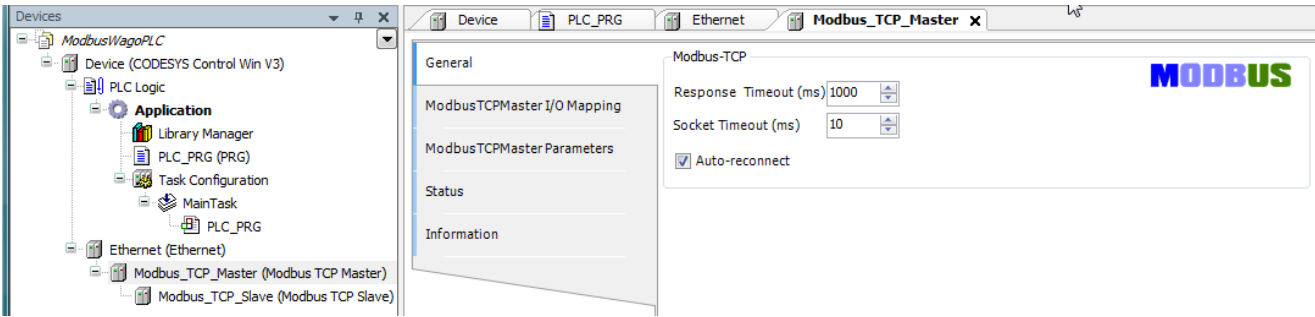

# Settings on Modbus\_TCP\_Slave

#### **Tab General**

Specify the IP address of the WAGO controller and leave the Unit ID blank. For Modbus via TCP/IP, the slave is identified by means of the IP address.

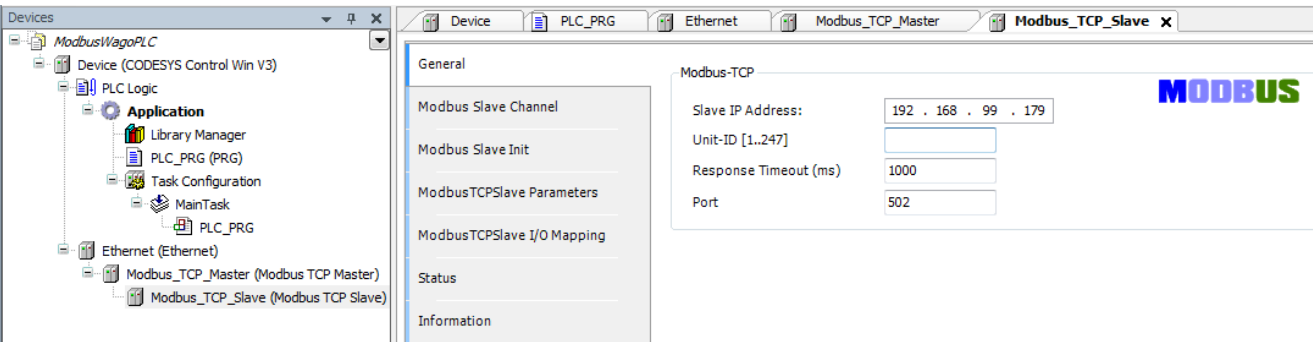

#### **Tab Modbus Slave Channel**

Create a channel for reading the input adapter:

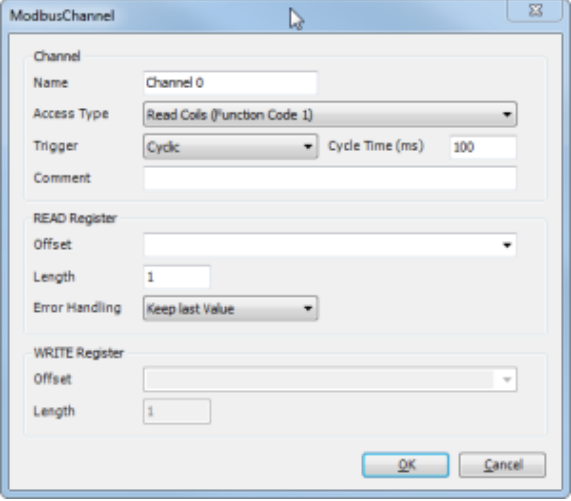

Create a channel for switching the contacts of the output adapter:

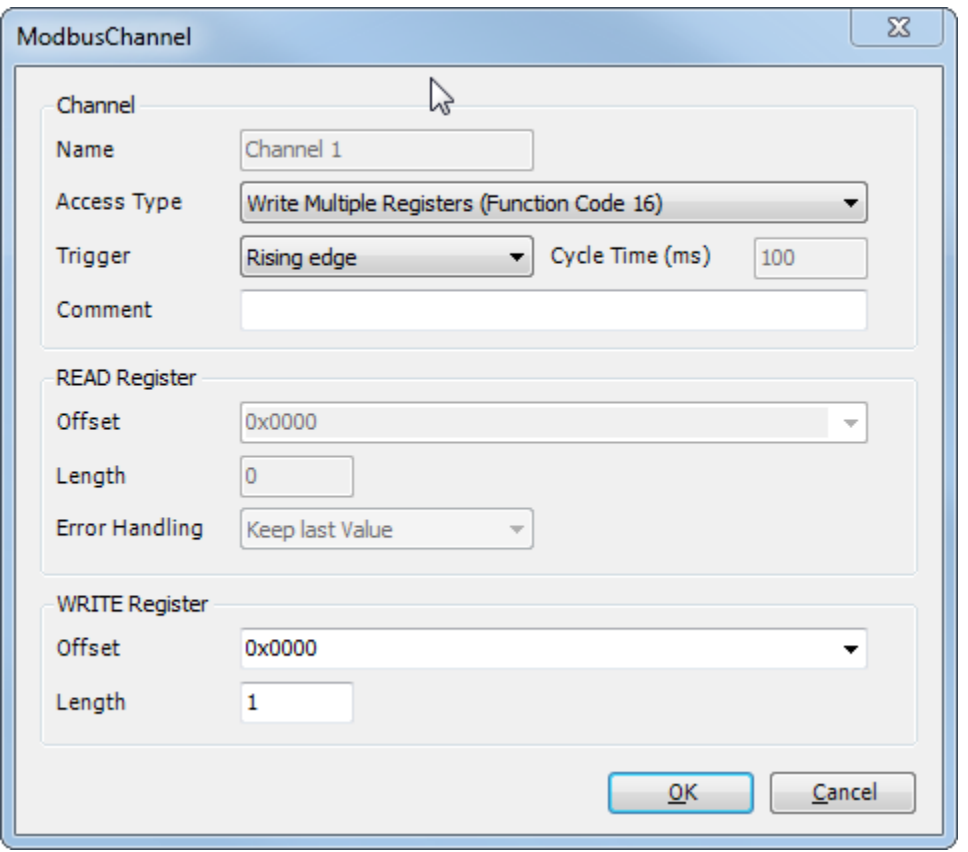

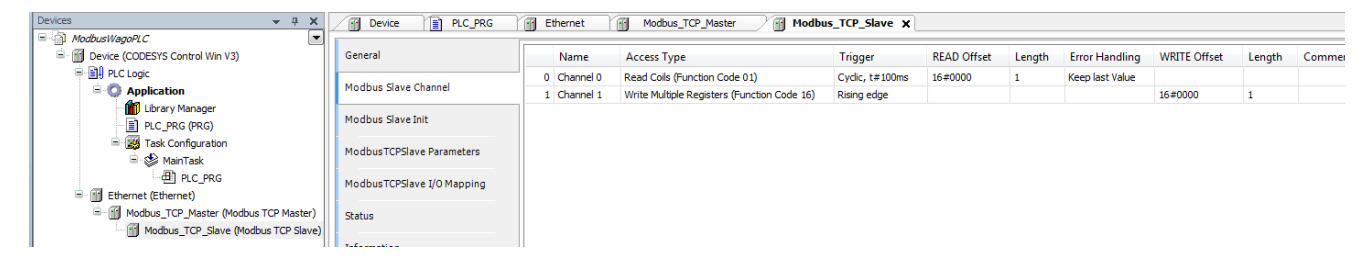

# **Tab Modbus TCP Slave I/O Mapping**

So that the Modbus addresses are updated even without variable mapping, you have to activate this explicitly:

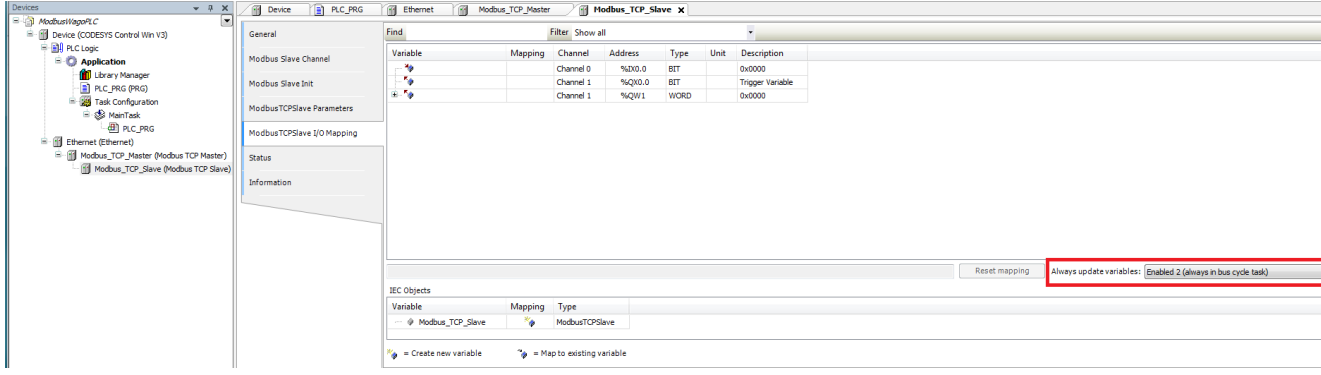

Download the project to the controller and start it

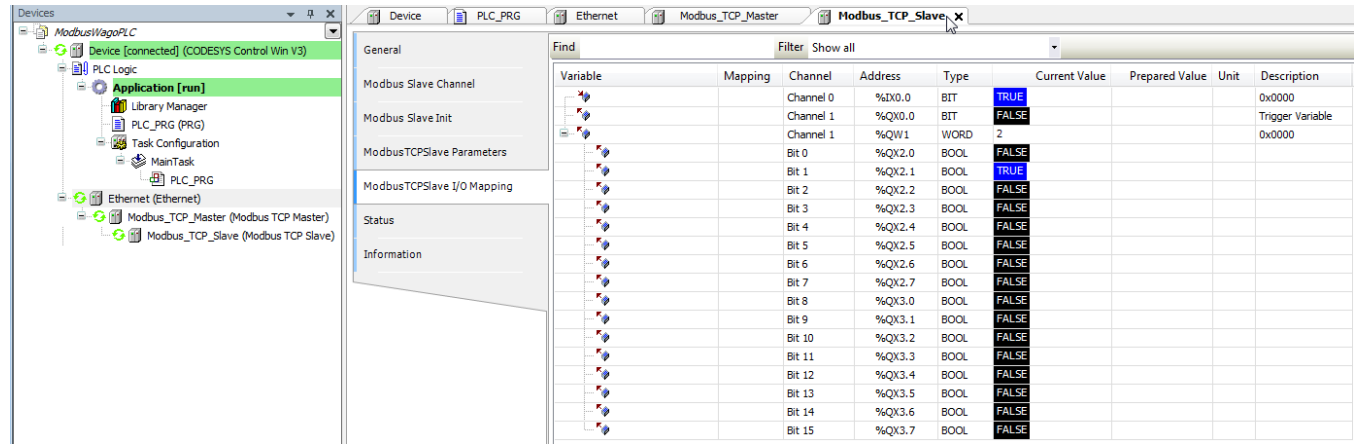